# Erstellen einer CutContour

## Adobe Illustrator

**DIGITALDRUCK** 

Seite 1 von 2

#### Wichtig!

Beachten Sie, dass durch das Anlegen einer CutContour 100mm der gesamten Druckbreite verloren gehen! Beispiel: Wenn Sie sich für die Aufkleberfolie ORAJET 3164 mit einer Maximal-Druckbreite von 1340mm entschieden haben, verringert sich die Maximal-Druckbreite nach Anlegen der CutContour auf 1240mm.

### 1. Neues Fabrfeld erstellen

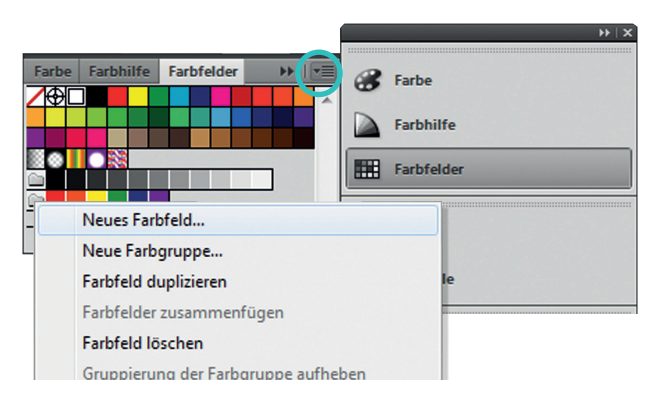

### 2. Farbfeld umbenennen

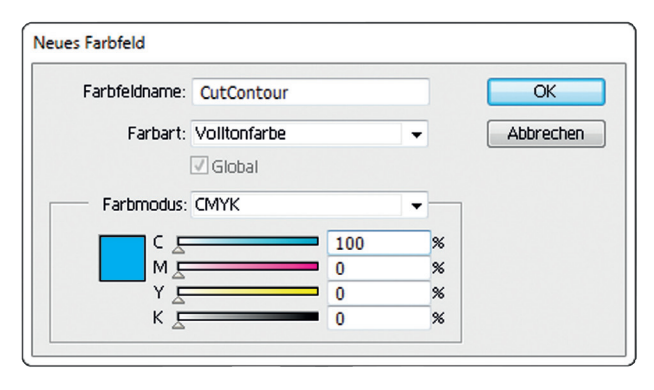

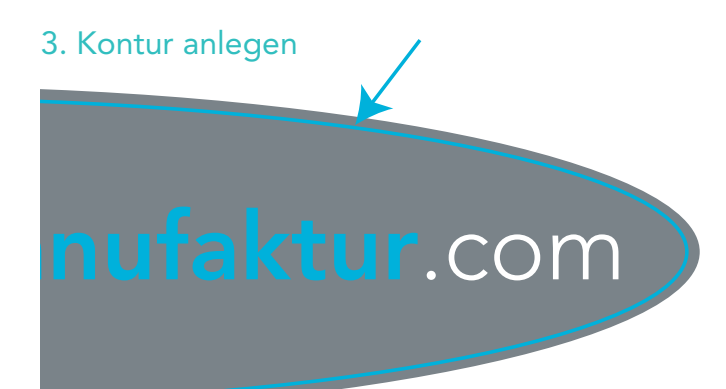

Fügen Sie unter der Option Farbfelder ein neues Farbfeld hinzu.

- Nennen Sie das neue Farbfeld in "CutContour" um und achten Sie dabei auf Groß- und Kleinschreibung.
- Die Farbart ändern Sie in Volltonfarben.
- $\mathcal{L}_{\text{max}}$ Den Farbwert in 100% Cyan ändern. Achten Sie darauf, dass alle anderen Werte 0% betragen
- Legen Sie nun eine Kontur um Ihr Bild, in dem Bereich, wo hinterher Ihr Bild geschnitten werden soll.

Klicken Sie zuerst die Kontur an, um sie auszuwählen. Dann klicken Sie auf die von Ihnen neu angelegte Farbe "CutContour"

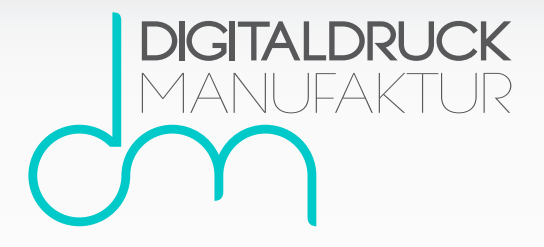

# Erstellen einer CutContour

## Adobe Illustrator

Seite 2 von 2

#### Wichtig!

Beachten Sie, dass durch das Anlegen einer CutContour 100mm der gesamten Druckbreite verloren gehen! Beispiel: Wenn Sie sich für die Aufkleberfolie ORAJET 3164 mit einer Maximal-Druckbreite von 1340mm entschieden haben, verringert sich die Maximal-Druckbreite nach Anlegen der CutContour auf 1240mm.

### 4. Kontur Stärke ändern

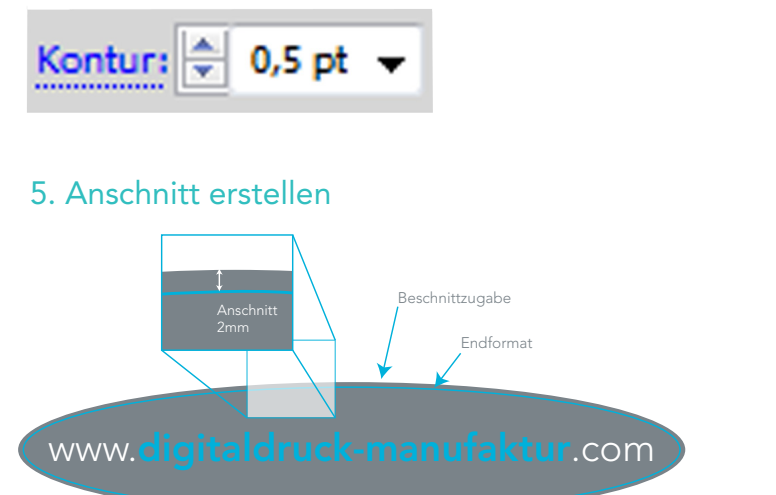

Ändern Sie die Stärke der Kontur auf 0,5 pt

**Legen Sie an jeder Seite eine** Beschnittzugabe von 2mm an.

### 6. Kontur überdrucken

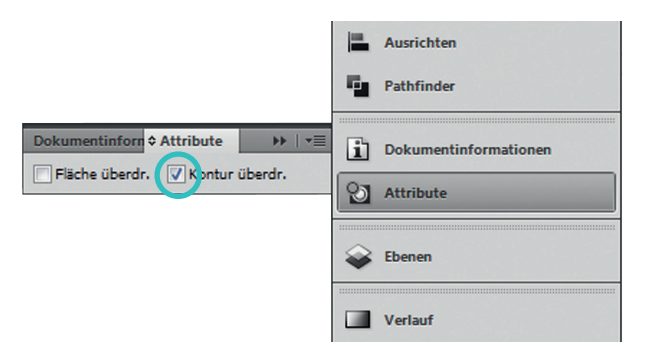

### 7. Eckenradius

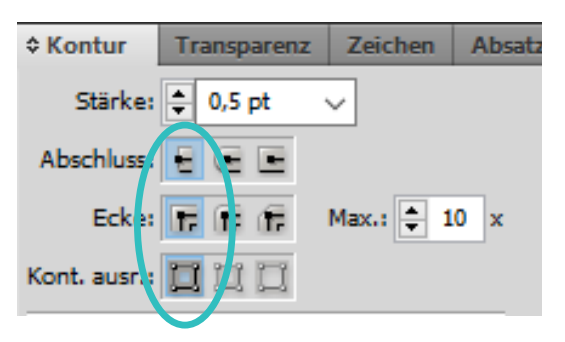

- Unter der Option "Attribute" klicken Sie nun noch auf Kontur überdrucken.
- Sollte der Punkt "Attribute" bei Ihnen nicht angezeigt werden, gehen Sie oben im Menü auf "Fenster" und dann auf "Attribute"
- Wichtig! Legen Sie keinen Eckenradius an!
- Sollte der Punkt "Kontur" bei Ihnen nicht angezeigt werden, gehen Sie oben im Menü auf "Fenster" und dann auf "Kontur"